**ООО «СФЕРА»**

# **Руководство пользователя**

Облачный сервис учета зеленых насаждений и элементов благоустройства

# Содержание

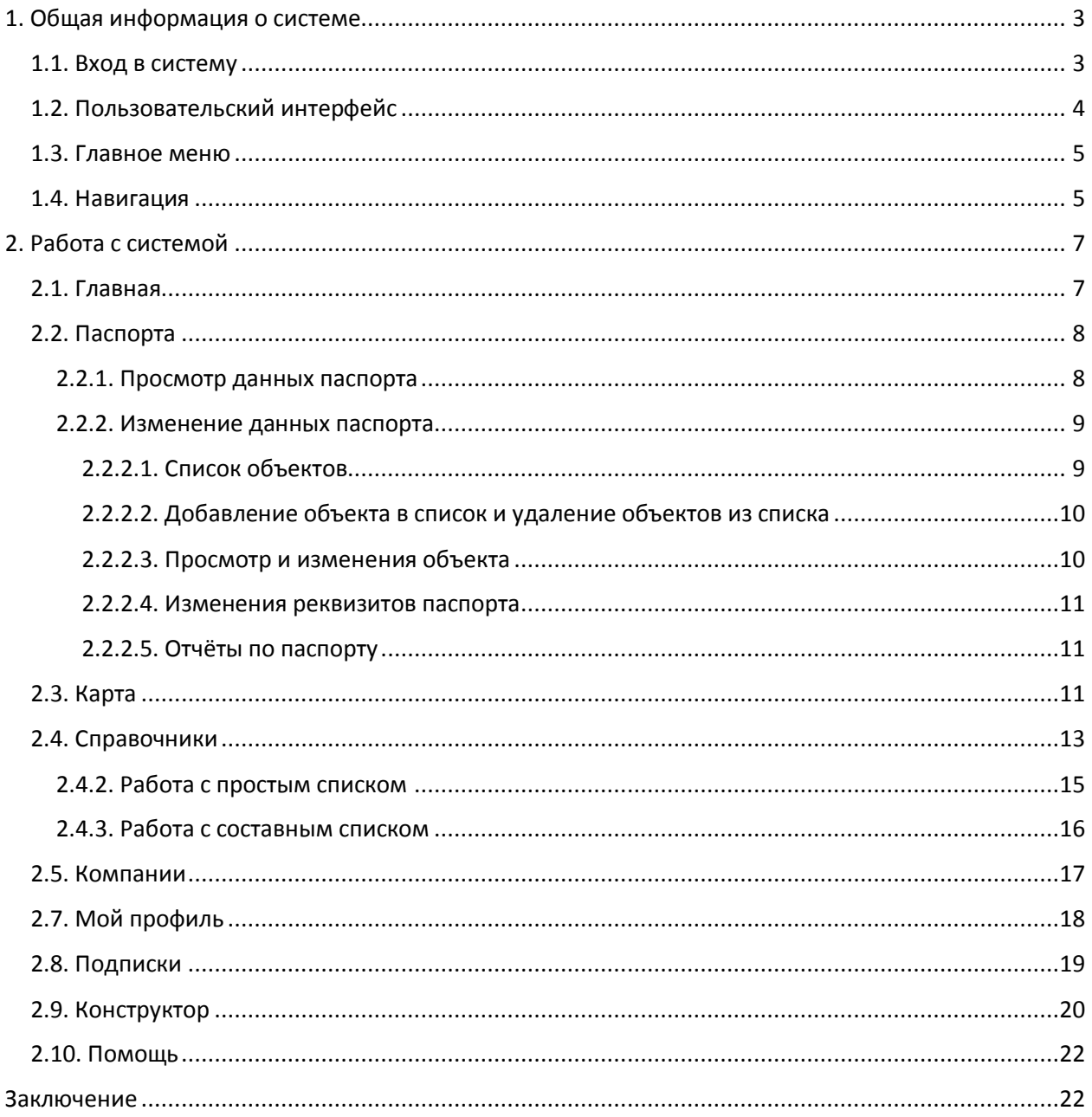

## <span id="page-2-0"></span>**1. Общая информация о системе**

## <span id="page-2-1"></span>**1.1. Вход в систему**

Интернет-адрес, имя пользователя и пароль для входа в веб-интерфейс рабочего места пользователя цифровой платформы сервиса (автоматизированная информационная система для создания, хранения и обработки пространственных данных об объектах городской среды, далее - Система) выдается системным администратором. Пользователю следует зайти в браузере по адресу - http://account.greenreen.ru/. Откроется страница, где надо нажать кнопку ВХОД В СЕРВИС, после чего вы переместитесь на страницу авторизации пользователя:

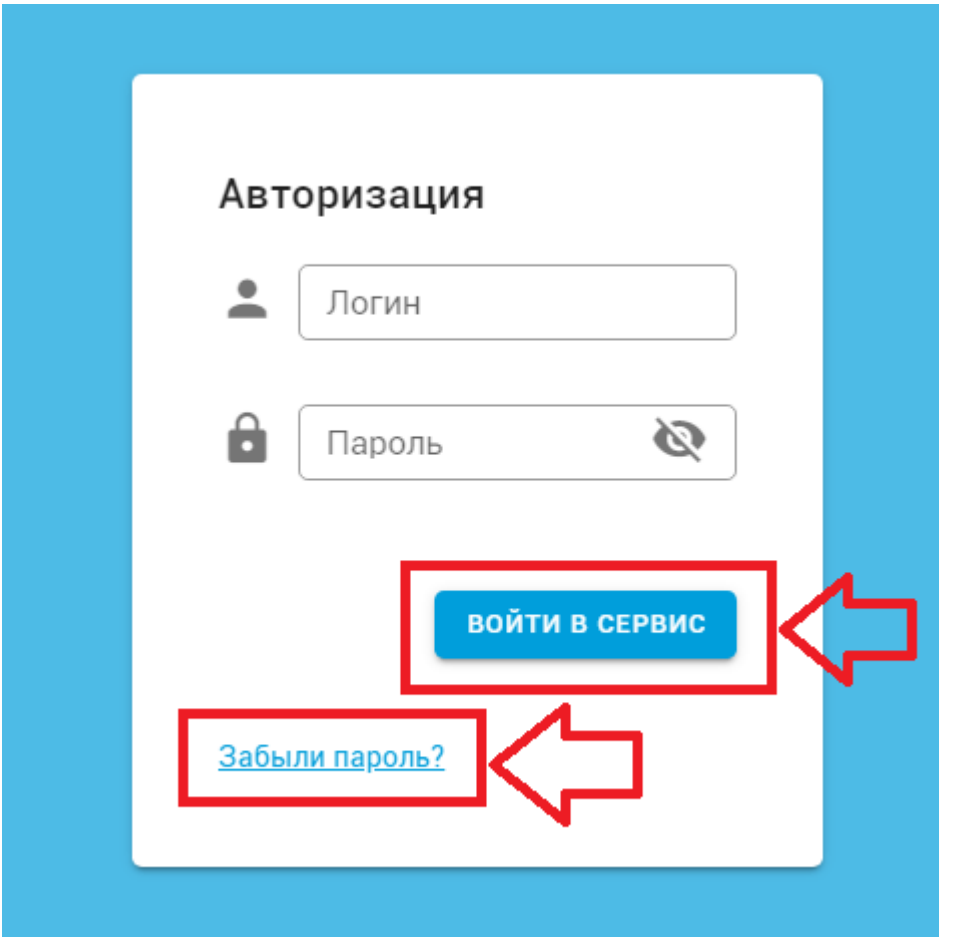

**Рис. 1-1. Страница авторизации пользователя.**

Здесь необходимо заполнить поля **Логин** и **Пароль**, а затем нажать кнопку ВОЙТИ В СЕРВИС. Если вы забыли пароль, то необходимо перейти по ссылке **Забыли пароль?** (см. рис. 1-1) и далее следовать инструкциям по восстановлению доступа в Систему.

## <span id="page-3-0"></span>**1.2. Пользовательский интерфейс**

Интерфейс состоит из рабочей области, занимающей большую часть экрана, и главного меню, которое расположено в левой части экрана.

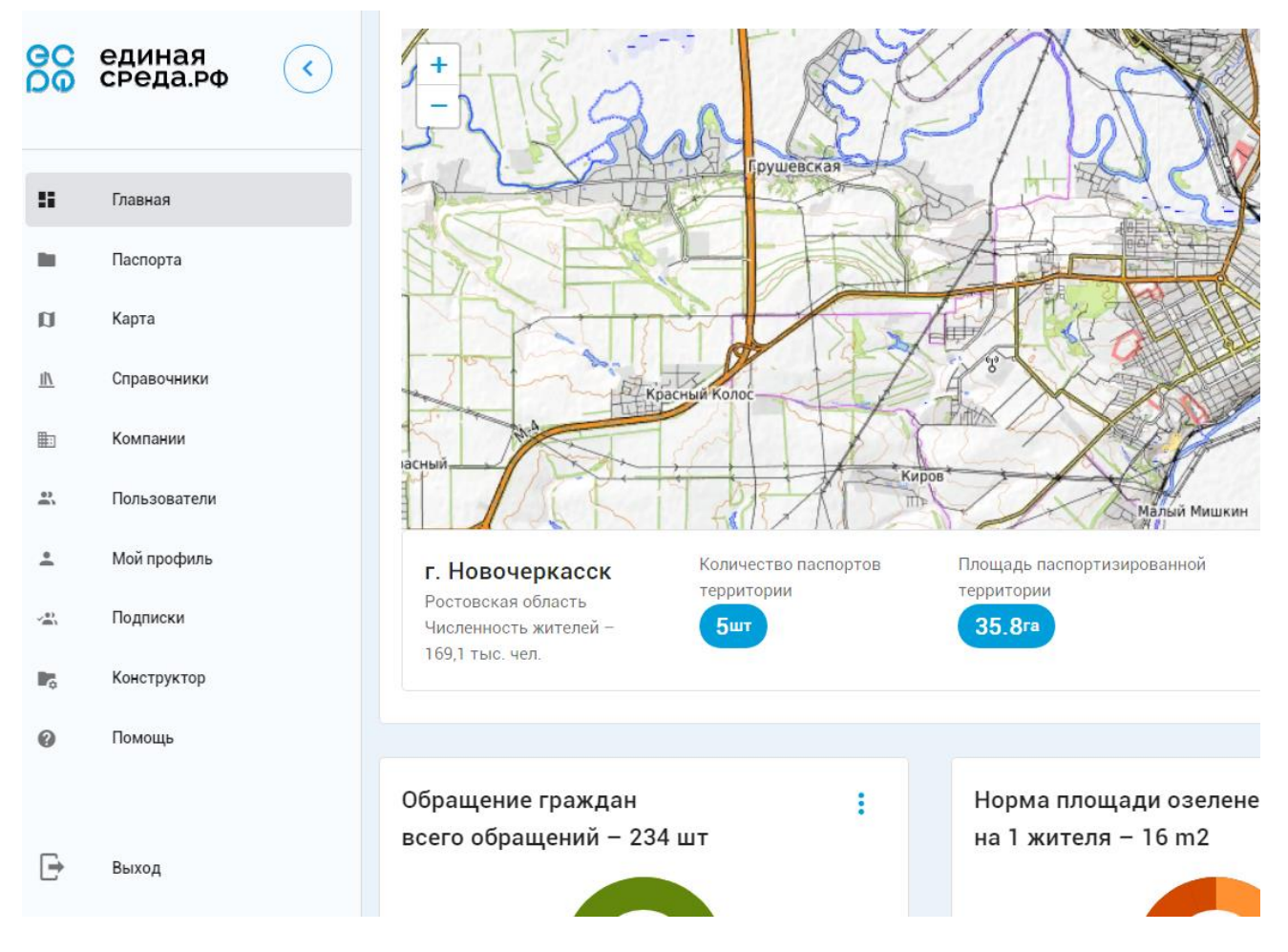

#### **Рис. 1-2. Пользовательский интерфейс.**

Левое меню можно скрыть по кнопке , чтобы освободить больше места для рабочей области.

Для восстановления меню щёлкните по значку .

Блоки данных, списки, таблицы в рабочей области могут находится в свернутом состоянии. При этом виден только заголовок блока и символ . Чтобы развернуть такой блок, щёлкните левой кнопкой мыши по этому символу. При этом блок данных будет развёрнут и виден на экране, а символ будет выглядеть так: . Повторный клик по этому символу свернет блок.

В блоках информации, в которых нет свёрнутых списков, для отображения данных раздела надо щёлкнуть по заголовку раздела (как и в главном меню).

В блоках информации без разделов (в списках, например, в списке компаний) для отображения данных выбранного элемента списка надо просто щёлкнуть по соответствующей строке списка.

## <span id="page-4-0"></span>**1.3. Главное меню**

Главное меню состоит из следующих элементов:

- **Главная**. При выборе этого раздела меню отображается экран с основной информацией.
- **Паспорта**. Список паспортов объектов зелёных насаждений (участков). Здесь можно создать новый паспорт или сформировать отчёты по имеющимся паспортам.
- **Карта**. Отображает карту паспортов. Здесь можно выбрать зону на карте, соответствующую какому-либо паспорту и посмотреть (изменить) данные паспорта.
- **Справочники**. Отображает окно для создания или редактирования справочников.
- **Компании**. Список компаний.
- **Пользователи**. Список пользователей Системы.
- **Мой профиль**. Данные пользователя, который в данное время работает с Системой.
- **Подписки**. Список подписчиков.
- **Конструктор**. Позволяет создавать пользовательские объекты.
- **Помощь**. Часто задаваемые вопросы и ответы на них.
- **Выход**. Щёлкните по этому элементу меню для выхода из Системы.

Более подробно работа с разделами меню будет описана далее.

## <span id="page-4-1"></span>**1.4. Навигация**

Навигация по сервису выполняется с помощью главного меню. При выборе одного из разделов меню могут отображаться раскрывающиеся списки, обычные списки (таблицы) данных, или просто поля с данными.

Дальнейшая навигация выполняется путём раскрытия списков или выбора нужного элемента списка.

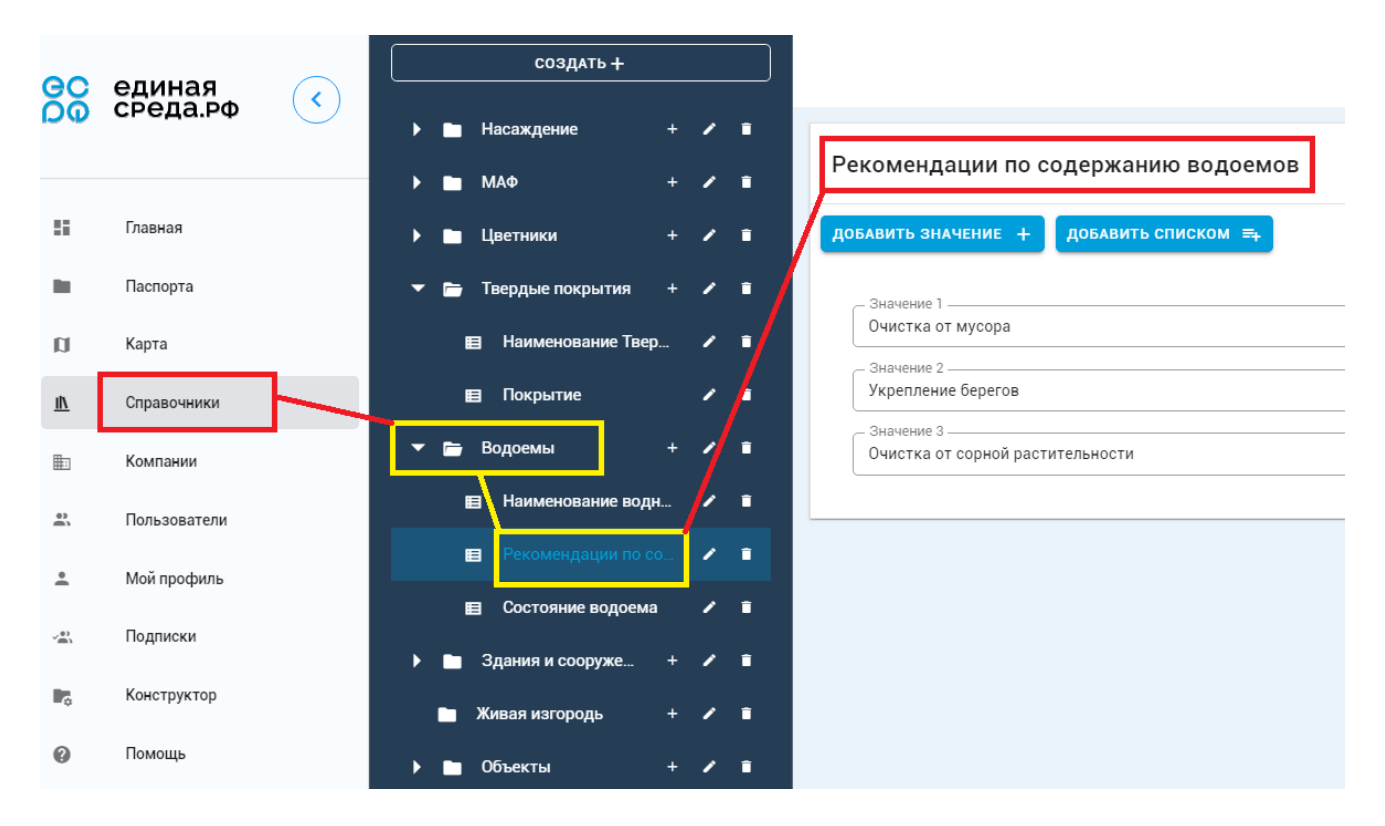

#### **Рис. 1-4. Элементы навигации.**

На рисунке 1-4 в главном меню выбран раздел СПРАВОЧНИКИ, в котором выбран справочник ВОДОЁМЫ. А в справочнике выбрана запись РЕКОМЕНДАЦИИ ПО СОДЕРЖАНИЮ ВОДОЁМОВ. Данные этой записи отображаются в рабочей области в соответствующих полях.

# <span id="page-6-0"></span>**2. Работа с системой**

В этой главе описано назначение разделов главного меню и принципы работы с Системой.

## <span id="page-6-1"></span>**2.1. Главная**

При выборе этого раздела меню отображается главная страница с картой и основными статистическими данными:

- Общее количество обращений граждан, количество обработанных и не обработанных обращений.
- Норма площади озеленения на одного жителя и фактическая площадь озеленения.
- Общая площадь цветников и газонов.
- Сведения о деревьях: средний возраст; состояние; количество аварийных деревьев; количество деревьев, подготовленных к обрезке; количество выданных разрешений на удаление/обрезку; количество нарушений по удалению и обрезке.
- Цветники: общая площадь (отдельно по многолетникам и однолетникам).
- Газоны. Общая площадь и отдельно площадь: обыкновенный, партерный, приствольные лунки и инертный материал.
- Общая площадь покрытий. Отдельно асфальтовое, щебёночное (гравийное), грунтовое, плиточное, прочее.
- Общая площадь стационарных инженерно-архитектурных сооружений и оборудования. Отдельно системы функционального обеспечения; некапитальные объекты; места сбора отходов; ограждения.
- Выделение кислорода и поглощение углекислого газа. Отдельно по деревьям, кустарникам, газонам и цветникам.
- Общее количество паспортов, муниципальных образований, субъектов РФ и подрядных организаций.

## <span id="page-7-0"></span>**2.2. Паспорта**

При выборе этого раздела меню отображается страница со списком паспортов. Каждая строка списка содержит данные об одном паспорте участка.

| GC                      | единая       | ≺ | + создать<br>Для создания нового паспорта |   |    |                      |                          |                                                      |                  |                                      |
|-------------------------|--------------|---|-------------------------------------------|---|----|----------------------|--------------------------|------------------------------------------------------|------------------|--------------------------------------|
|                         | среда.рф     |   |                                           |   |    |                      |                          |                                                      |                  |                                      |
| u                       | Главная      |   |                                           |   | #  | Кадастровый<br>номер | Наименование<br>паспорта | Административно<br>территориальная<br>принадлежность | Дата<br>создания | Дата<br>последнего<br>редактирования |
|                         |              |   |                                           |   | 32 | 111                  | ул. Московская           |                                                      | 30.06.2021       | 25.08.2021                           |
|                         | Паспорта     |   |                                           | ⊓ | 33 | $\bf{0}$             | сквер<br>им.М.И.Платова  |                                                      | 19.07.2021       | 19.07.2021                           |
| $\mathbf{u}$            | Карта        |   |                                           |   | 34 | 10                   | площадь<br>Соборная      |                                                      | 19.07.2021       | 19.07.2021                           |
| $\overline{\mathbb{I}}$ | Справочники  |   |                                           |   |    |                      |                          | Строк на странице:                                   | $1-3$ из $3$     |                                      |
| 脚                       | Компании     |   |                                           |   |    |                      |                          |                                                      |                  |                                      |
| $\mathbf{a}$            | Пользователи |   |                                           |   |    |                      |                          |                                                      |                  |                                      |
| ∸                       | Мой профиль  |   |                                           |   |    |                      |                          | Выбор количества<br>строк на странице                | Кнопки перехода  | по страницам списка                  |

**Рис. 2-1. Список паспортов.**

## <span id="page-7-1"></span>2.2.1. Просмотр данных паспорта

Щёлкните по нужной строке списка левой кнопкой мыши для просмотра данных паспорта. Чтобы вернуться к списку паспортов снова выберите раздел ПАСПОРТА в главном меню.

Данные паспорта хранятся в нескольких разделах:

- **Общая информация**:
	- o Список объектов. Здесь можно посмотреть список объектов и добавить новый объект.
	- o Общие сведения: дата создания, инвентарный номер, кадастровый номер, площадь и размеры участка и др.
	- o Список ответственных лиц.
- **Реквизиты паспорта**. Здесь можно посмотреть и изменить реквизиты паспорта, такие как кадастровый номер, наименование, размеры, площадь и т.п.
- **Отчёты**. Здесь можно скачать паспорт и некоторые отчёты по умолчанию. Также можно создать собственные шаблоны.
- **Документы**. Раздел недоступен в текущей версии Системы.
- **Медиа файлы**. Раздел недоступен в текущей версии Системы.

## <span id="page-8-0"></span>2.2.2. Изменение данных паспорта

#### <span id="page-8-1"></span>*2.2.2.1. Список объектов*

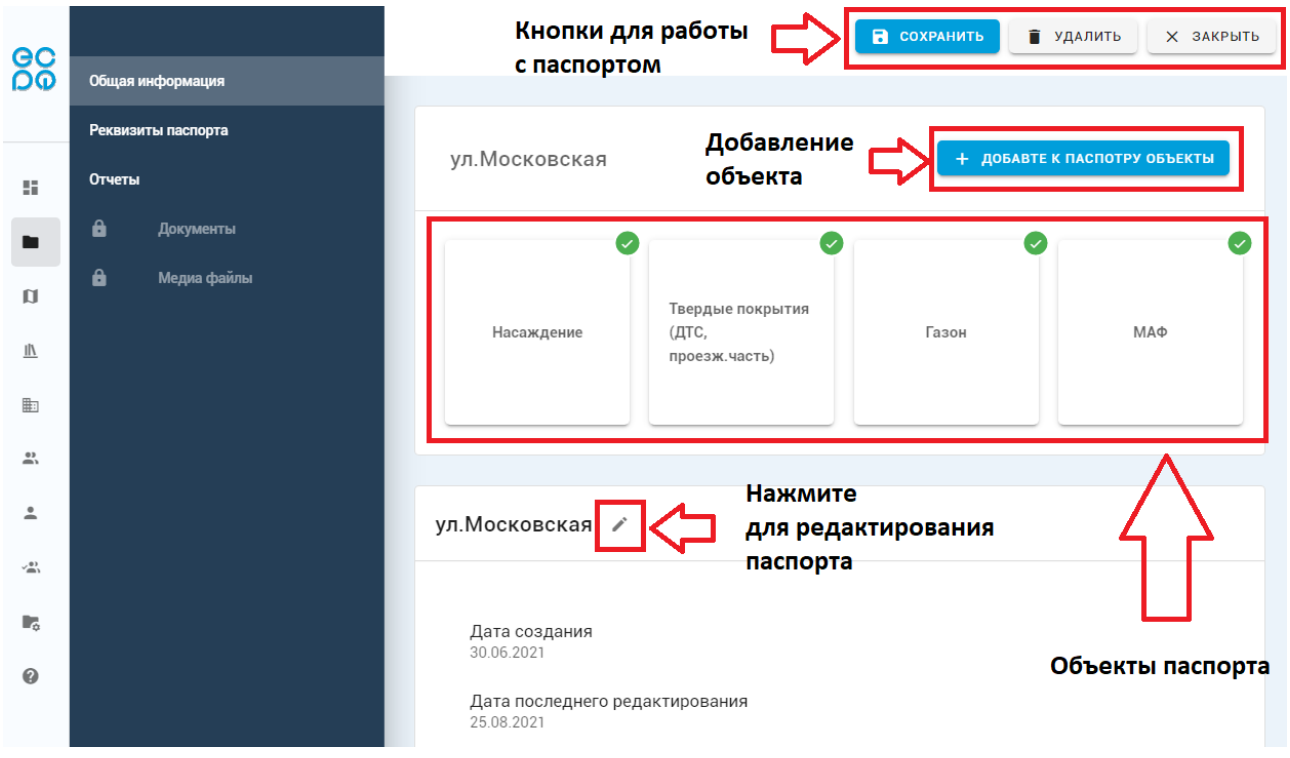

### **Рис. 2-2. Список объектов.**

В разделе ОБЩАЯ ИНФОРМАЦИЯ вы можете выполнить следующие действия:

- Сохранить изменения с помощью кнопки СОХРАНИТЬ.
- Удалить элемент.
- Закрыть текущий вид.
- Добавить новый объект в паспорт с помощью кнопки ДОБАВЬТЕ К ПАСПОРТУ ОБЪЕКТЫ.
- Перейти в раздел РЕКВИЗИТЫ для их редактирования с помощью кнопки $\mathscr{L}$ .
- Добавить ответственных лиц с помощью кнопки ДОБАВИТЬ внизу страницы.

#### <span id="page-9-0"></span>*2.2.2.2. Добавление объекта в список и удаление объектов из списка*

Чтобы добавить объект в список объектов паспорта или удалить объект из этого списка, нажмите кнопку ДОБАВЬТЕ К ПАСПОРТУ ОБЪЕКТЫ. Откроется страница со списком доступных объектов:

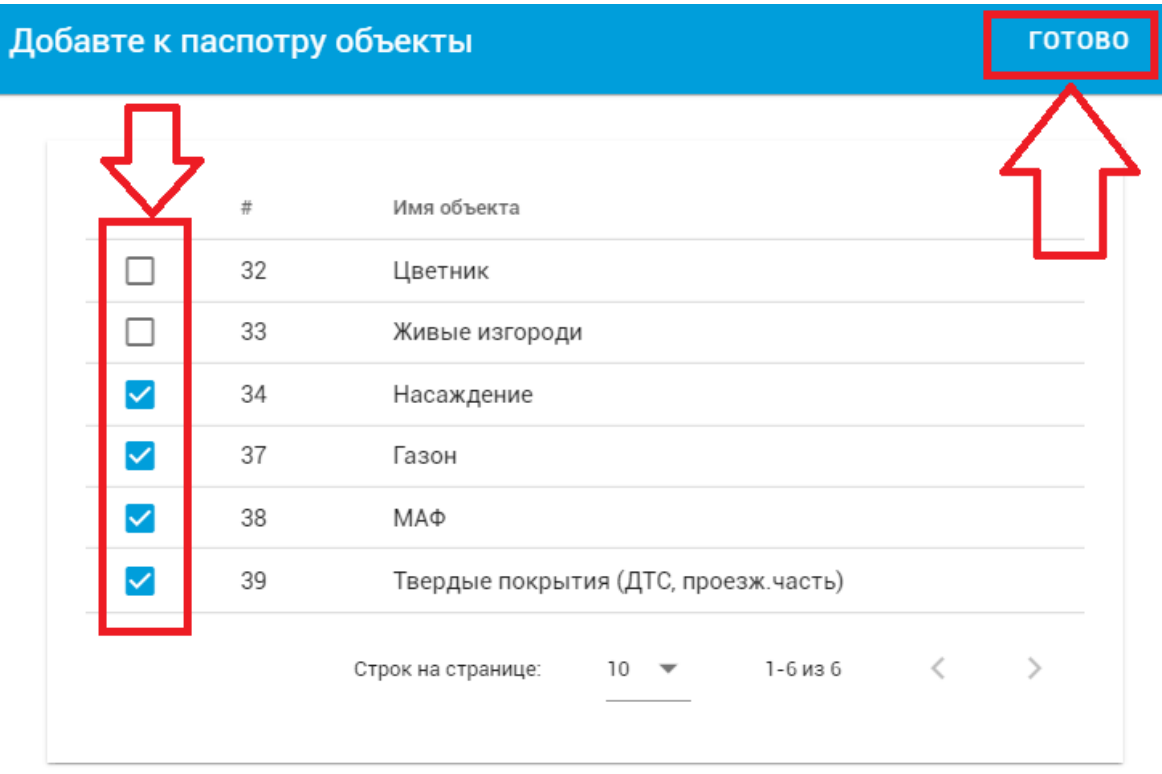

#### **Рис. 2-3. Список доступных для выбора объектов.**

Установите флажки напротив объектов, которые должны отображаться в паспорте. Снимите флажки напротив объектов, которые не должны отображаться в паспорте. Затем нажмите кнопку ГОТОВО.

#### <span id="page-9-1"></span>*2.2.2.3. Просмотр и изменения объекта*

Чтобы просмотреть информацию об объекте и изменить её, в разделе ОБЩАЯ ИНФОРМАЦИЯ нажмите на нужный объект. Откроется список с координатами объекта и некоторыми другими данными.

Если щёлкнуть по строке списка, то откроется страница, где можно будет изменить данные выбранной записи, либо добавить новую запись для объекта с помощью кнопки СОЗДАТЬ:

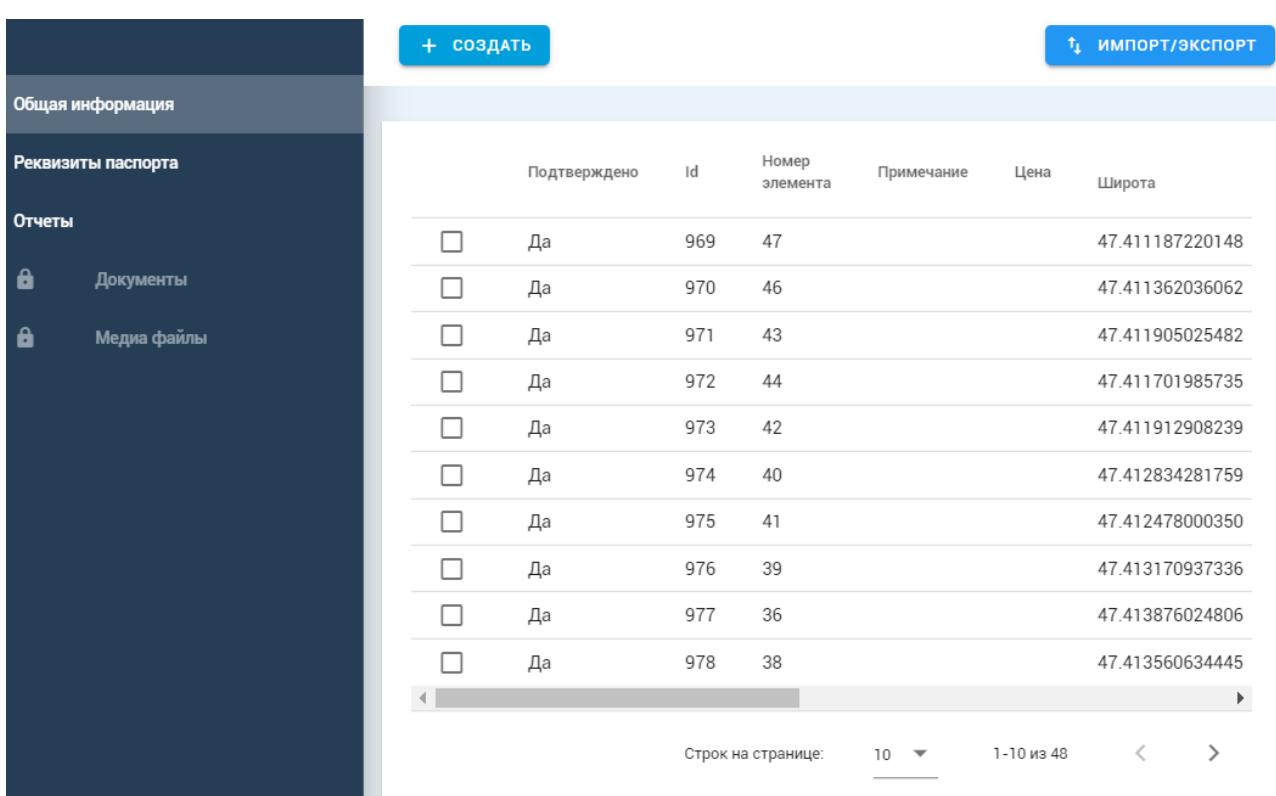

#### **Рис. 2-4. Данные выбранного объекта.**

#### <span id="page-10-0"></span>*2.2.2.4. Изменения реквизитов паспорта*

Для просмотра и изменения всех реквизитов паспорта выберите раздел РЕКВИЗИТЫ ПАСПОРТА. Заполните нужные поля соответствующими данными и нажмите кнопку СОХРАНИТЬ в правом верхнем углу экрана.

#### <span id="page-10-1"></span>*2.2.2.5. Отчёты по паспорту*

Для создания отчётов по паспорту выберите раздел ОТЧЁТЫ. Здесь вы можете сформировать файлы отчётов по имеющимся шаблонам, а также добавить свои шаблоны отчётов.

## <span id="page-10-2"></span>**2.3. Карта**

При выборе разделе КАРТА в рабочей области отображается карта, на которой отмечены объекты имеющихся в системе паспортов.

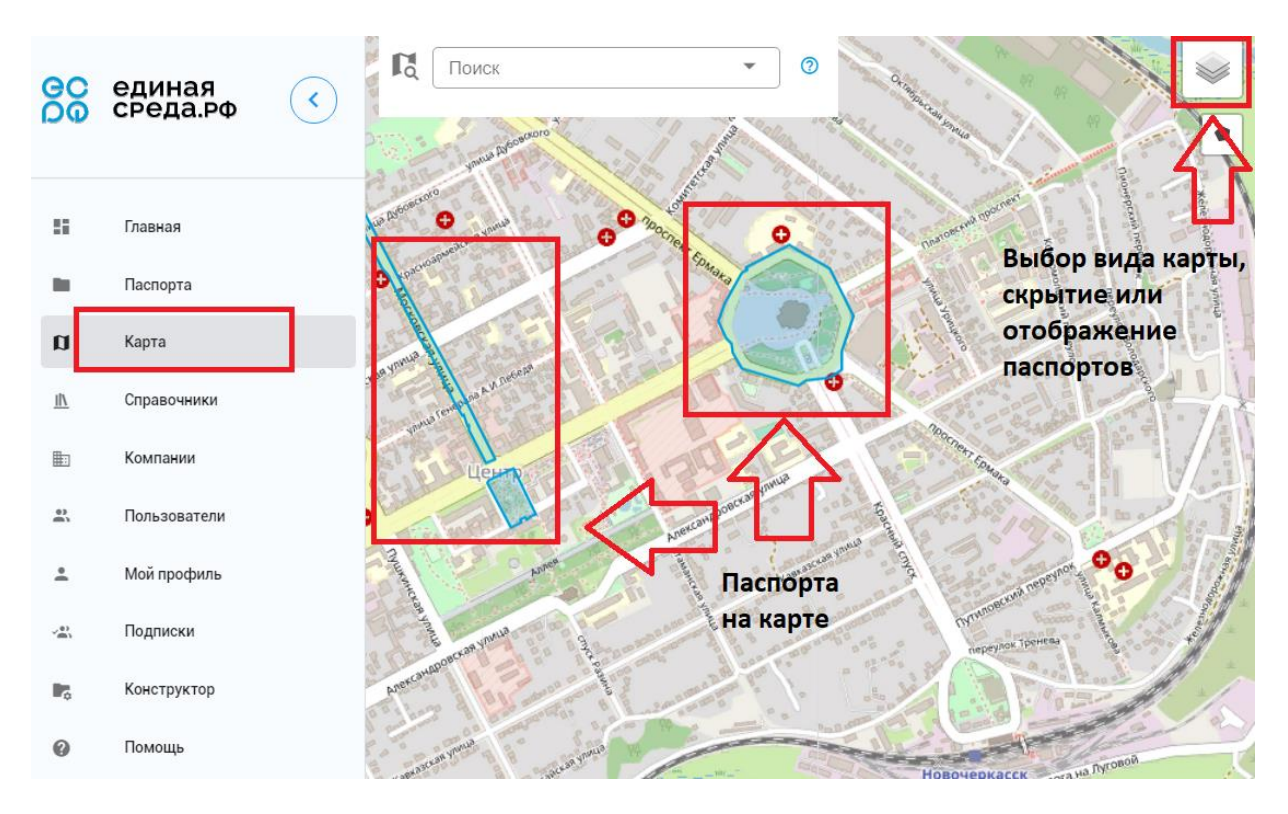

## **Рис. 2-5. Карта паспортов.**

С помощью кнопки в правом верхнем углу карты можно выбрать вид карты, а также отобразить или скрыть паспорта на карте. Если щёлкнуть по выделенному паспорту на карте, то произойдёт увеличение масштаба и слева отобразится информация об этом паспорте:

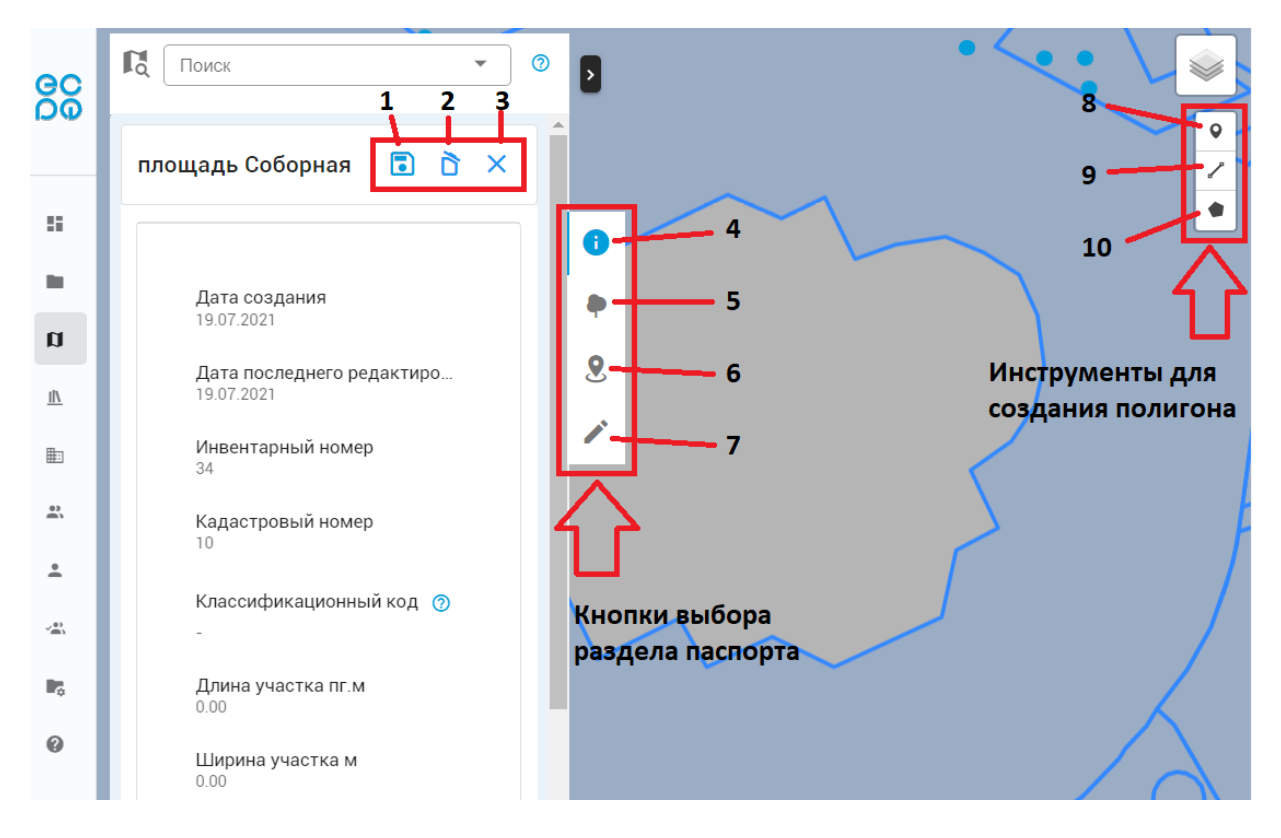

**Рис. 2-6. Работа с паспортом на карте.**

Здесь можно выполнить следующие действия:

- Сохранить изменения в паспорте (кнопка 1), удалить паспорт (кнопка 2) или закрыть окно паспорта (кнопка 3).
- Посмотреть и изменить данные паспорта. Нужный раздел выбирается с помощью кнопок 4 (общая информация), 5 (типы объектов в паспорте), 6 (геоданные - координаты). Кнопка 7 открывает реквизиты паспорта для просмотра или изменения.
- Добавить на карту точку (кнопка 8), линию (кнопка 9) или полигон (кнопка 10)

## <span id="page-12-0"></span>**2.4. Справочники**

Справочники содержат пользовательские данные, необходимые для работы с Системой. При выборе раздела СПРАВОЧНИКИ в рабочей области отображается список категорий (групп) справочников. Группу можно раскрыть или свернуть. При раскрытии выбранной группы отображаются имеющиеся в ней справочники. При щелчке по справочнику справа отображаются все записи (значения) справочника.

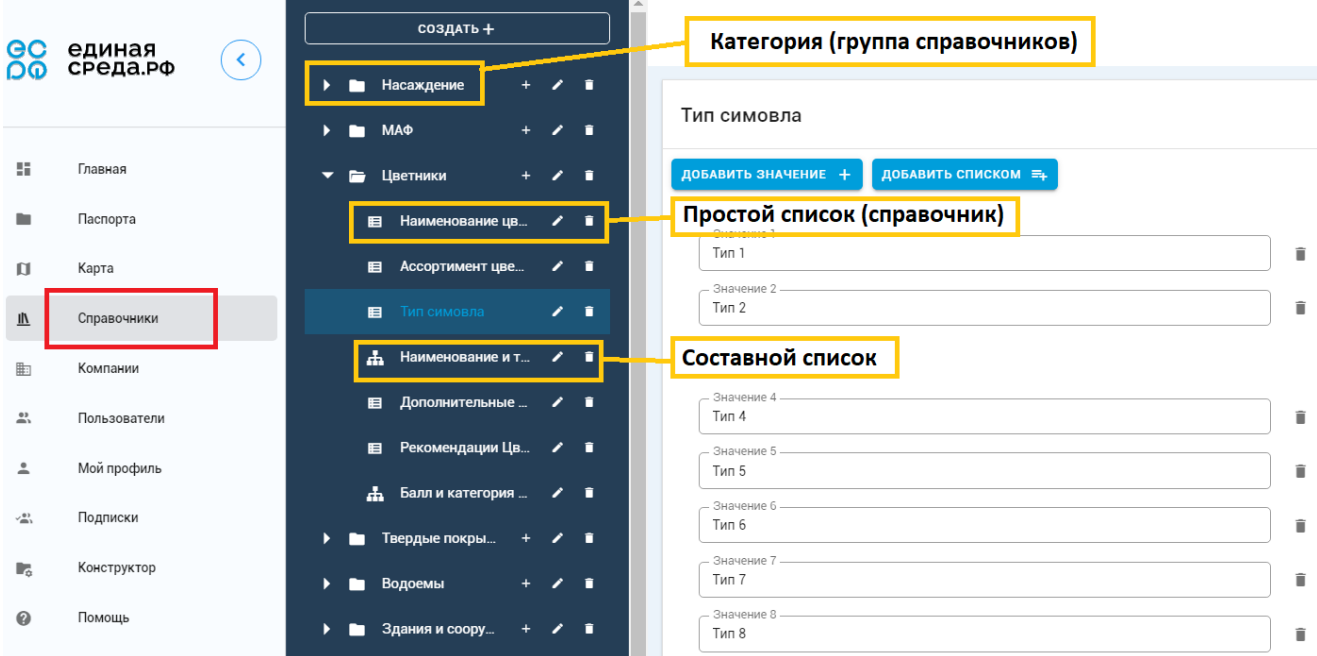

#### **Рис. 2-7. Справочники.**

Здесь можно выполнить следующие действия:

- Создать элемент новую категорию (группу справочников), простой список значений или составной список значений (с помощью кнопки СОЗДАТЬ или значка "+").
- Изменить элемент.
- Удалить элемент.

## 2.4.1. Создание элемента справочника

Нажмите кнопку СОЗДАТЬ или значок "+". Появится окно:

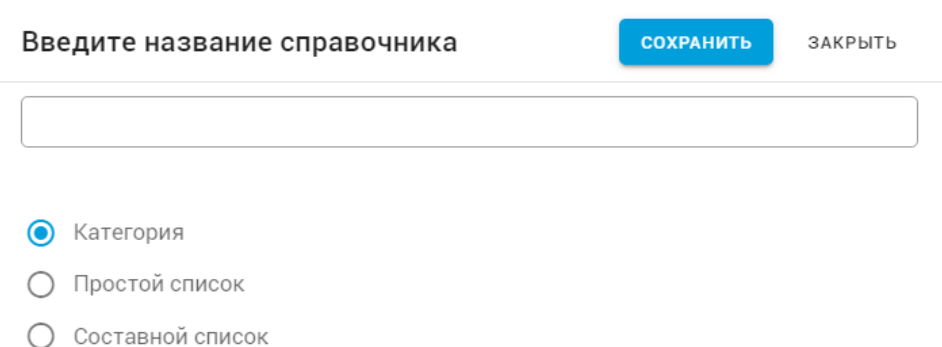

### **Рис. 2-8. Окно создания элемента справочника.**

Здесь необходимо выбрать вид справочника. Справочники могут быть следующих видов:

- **Категория**. Это группа справочников. Категория отображается на экране в виде папки. В категорию могут входить несколько справочников - простых и составных списков, а также категорий. То есть категория (группа) может также содержать категории.
- **Простой список**. Это простой набор значений. В простом списке может быть несколько полей (значений).
- **Составной список**. Составной список содержит связанные между собой значения. Например, в составном списке может быть несколько пар значений "оборудование - вид оборудования" (примеры: "Стол детский - Детское игровое оборудование", "Беседка - Малая архитектурная форма"). На экране отличить простой список от составного можно по значкам, расположенным слева от наименования списка (см. рис. 2-7).

После выбора вида справочника надо написать наименование в соответствующем поле и нажать кнопку СОХРАНИТЬ.

#### **Отличие действия кнопки СОЗДАТЬ от кнопки "+"**

Как при нажатии на кнопку СОЗДАТЬ, так и при нажатии на значок "+", расположенный напротив элемента справочника, вызывается одно и то же окно (рис. 2-8). И в том, и в другом случае создаётся новый элемент в списке справочников. Отличие этих кнопок в том, что кнопка СОЗДАТЬ создаёт новый элемент в корне списка, а кнопка "+" создаёт новый элемент в группе, рядом с наименованием которой расположена кнопка "+". Поэтому кнопка "+" имеется только рядом с категориями, и отсутствует рядом со списками.

## <span id="page-14-0"></span>2.4.2. Работа с простым списком

В простом списке вы можете добавлять, удалять или изменять значения.

Добавить значения можно одним из двух способов:

- По одному с помощью кнопки ДОБАВИТЬ ЗНАЧЕНИЕ.
- Сразу несколько с помощью кнопки ДОБАВИТЬ СПИСКОМ.

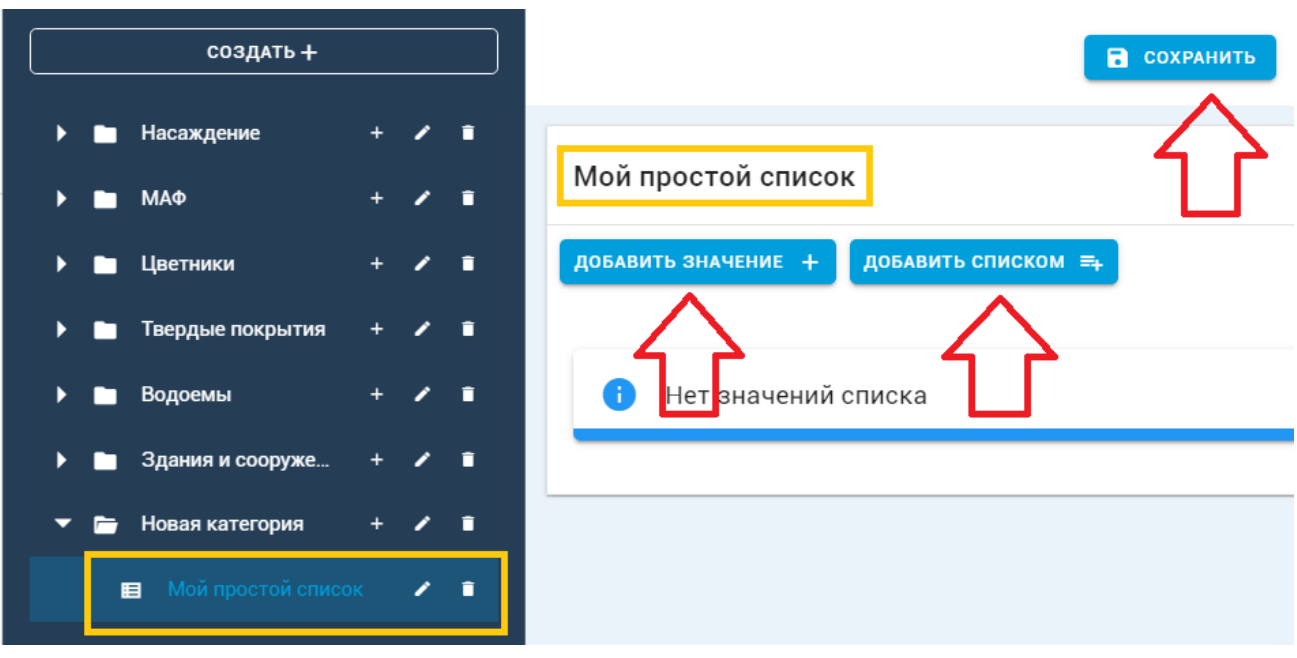

**Рис. 2-9. Элементы создания значений для простого списка.**

При нажатии на кнопку ДОБАВИТЬ ЗНАЧЕНИЕ в рабочей области просто появится новое поле, куда надо ввести значение и нажать кнопку СОХРАНИТЬ.

При нажатии на кнопку ДОБАВИТЬ СПИСКОМ появится окно:

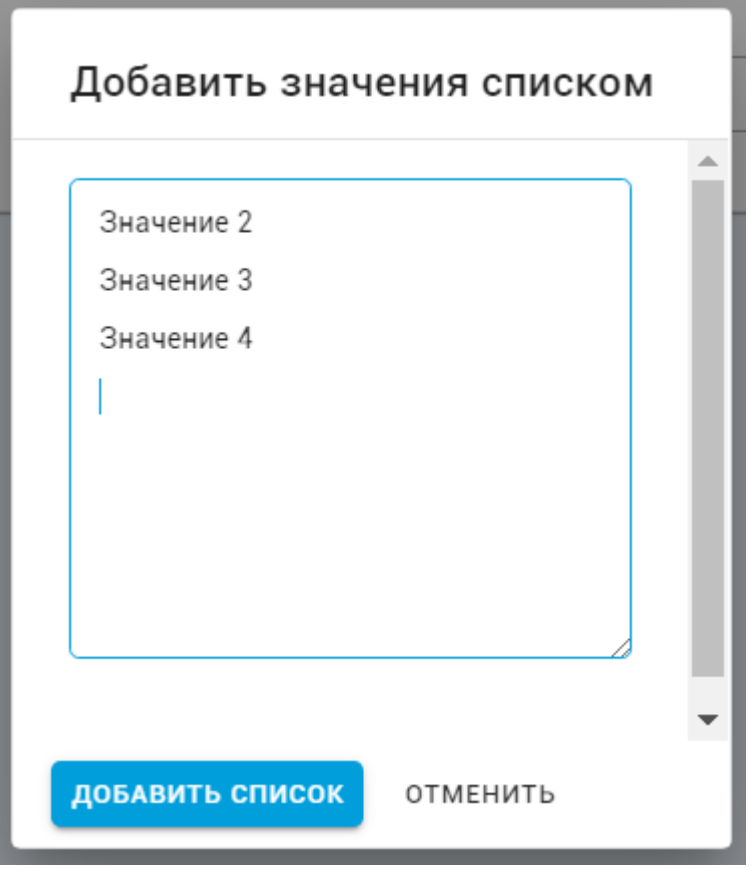

#### **Рис. 2-10. Добавление значений списком.**

В этом окне можно ввести несколько значений. Каждое значение должно находиться на отдельной строке. После ввода всех значений нажать кнопку ДОБАВИТЬ СПИСОК.

Чтобы удалить значение, нажмите кнопку справа от удаляемого значения. **ВНИМАНИЕ!** Подтверждение на удаление не запрашивается. Значение будет удалено сразу после нажатия на кнопку.

#### <span id="page-15-0"></span>2.4.3. Работа с составным списком

Работа с составным списком похожа на работу с обычным списком. Только вместо одного значения добавляется пара связанных между собой значений. Например:

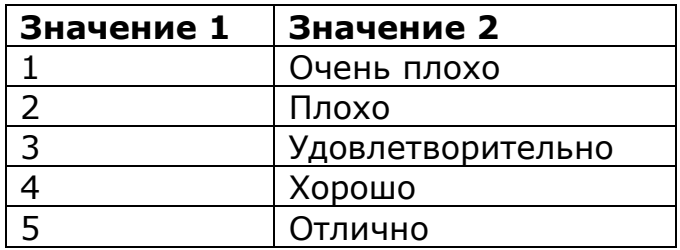

## <span id="page-16-0"></span>**2.5. Компании**

В этом разделе находится список компаний. Добавить компанию можно с помощью кнопки СОЗДАТЬ.

Чтобы изменить данные о компании, надо щёлкнуть левой кнопкой мыши по нужной компании в списке. Откроется окно с информацией о компании:

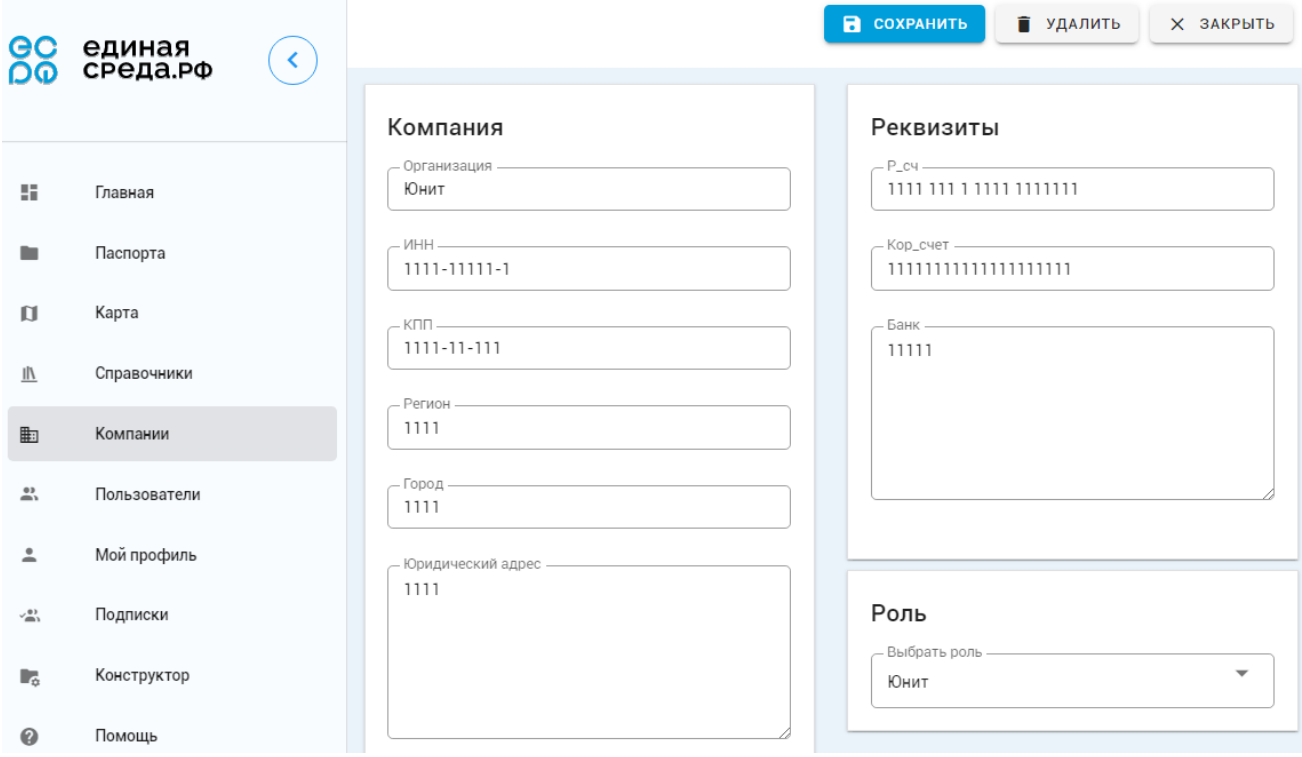

#### **Рис. 2-11. Сведения о компании.**

Здесь можно удалить компанию кнопкой УДАЛИТЬ, или внести изменения и сохранить их (кнопка СОХРАНИТЬ).

Для каждой компании можно внести следующие сведения:

- **Организация**. Наименование организации.
- **ИНН**.
- **КПП**.
- **Регион**.
- **Юридический адрес**.
- **Банковские реквизиты**. Расчётный счёт, корреспондентский счёт, сведения о банке.
- **Роль**. Какая роль отведена компании в Системе.

## **2.6. Пользователи**

В этом разделе находится список пользователей Системы. Добавить пользователя можно с помощью кнопки СОЗДАТЬ.

Чтобы изменить данные о пользователе, надо щёлкнуть левой кнопкой мыши по нужной строке в списке.

Для каждого пользователя можно внести следующие сведения:

- ФИО.
- **Телефон**.
- **E-mail**. Адрес электронной почты.
- **Организация**. Принадлежность к организации (компании).
- **Роль**. Какая роль отведена пользователю в Системе.

## <span id="page-17-0"></span>**2.7. Мой профиль**

В этом разделе отображается информация о текущем пользователе. То есть о пользователе, под именем которого вы вошли в систему.

Данные вашего профиля отображаются в рабочей области:

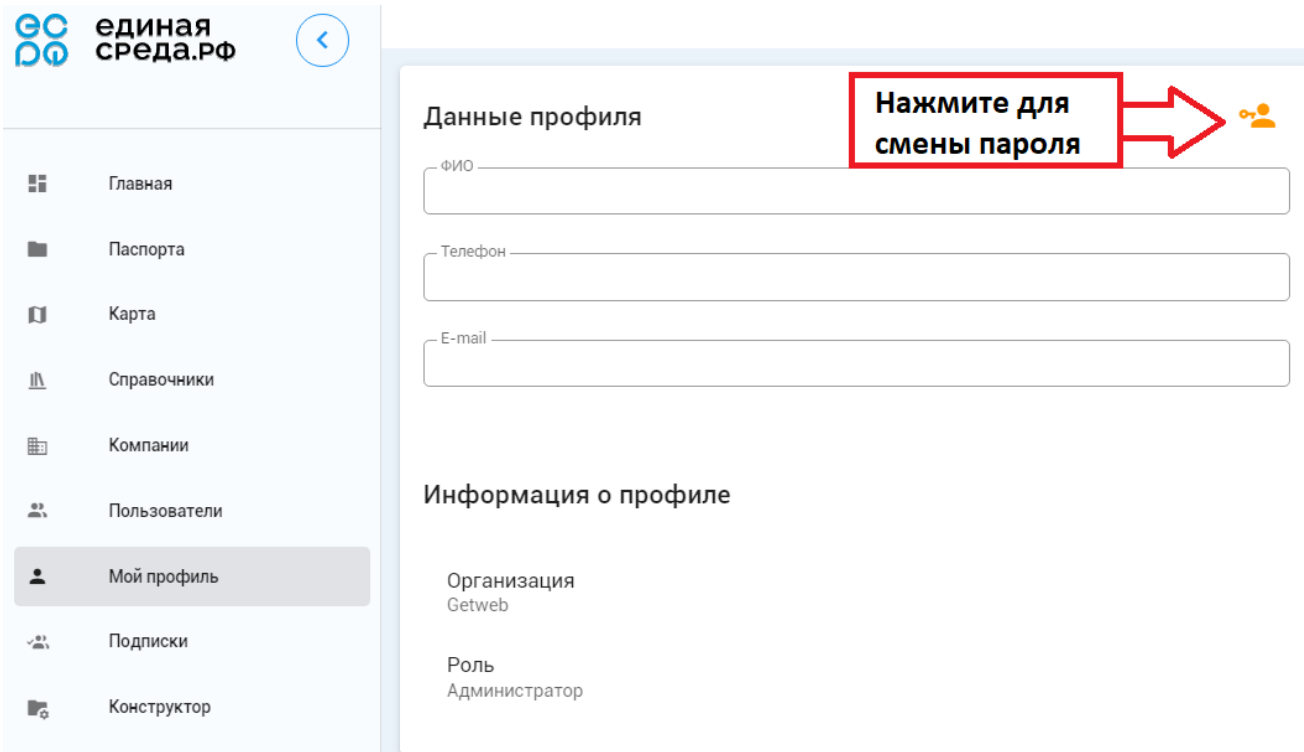

**Рис. 2-12. Профиль пользователя.**

Здесь вы не можете изменять информацию, за исключением смены пароля. Для изменения пароля нажмите кнопку справа от надписи "Данные профиля" (см. рис. 2-12). Откроется окно (рис. 2-13), где надо ввести старый пароль, и дважды новый пароль. Затем нажать кнопку СОХРАНИТЬ.

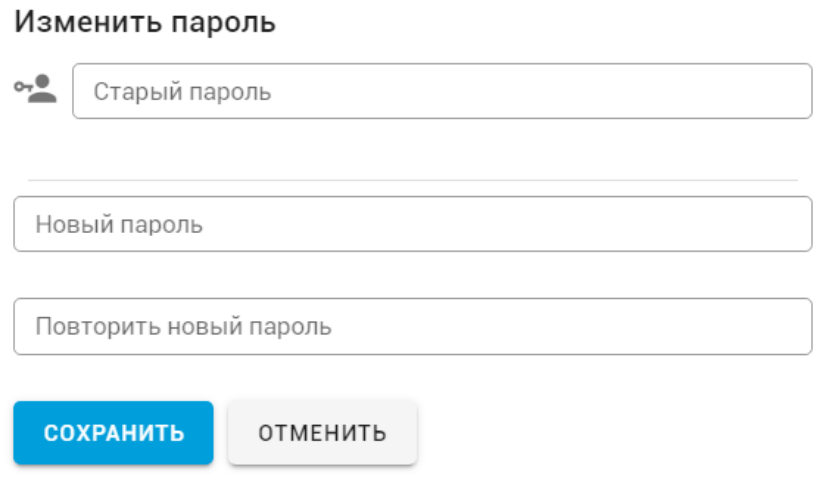

#### **Рис. 2-13. Окно изменения пароля.**

#### <span id="page-18-0"></span>**2.8. Подписки**

В этом разделе отображается список подписок. Вы можете создать новую подписку кнопкой СОЗДАТЬ. Чтобы посмотреть или изменить данные о подписчике, надо щёлкнуть левой кнопкой мыши по нужной строке в списке. В рабочей области отобразятся данные подписчика.

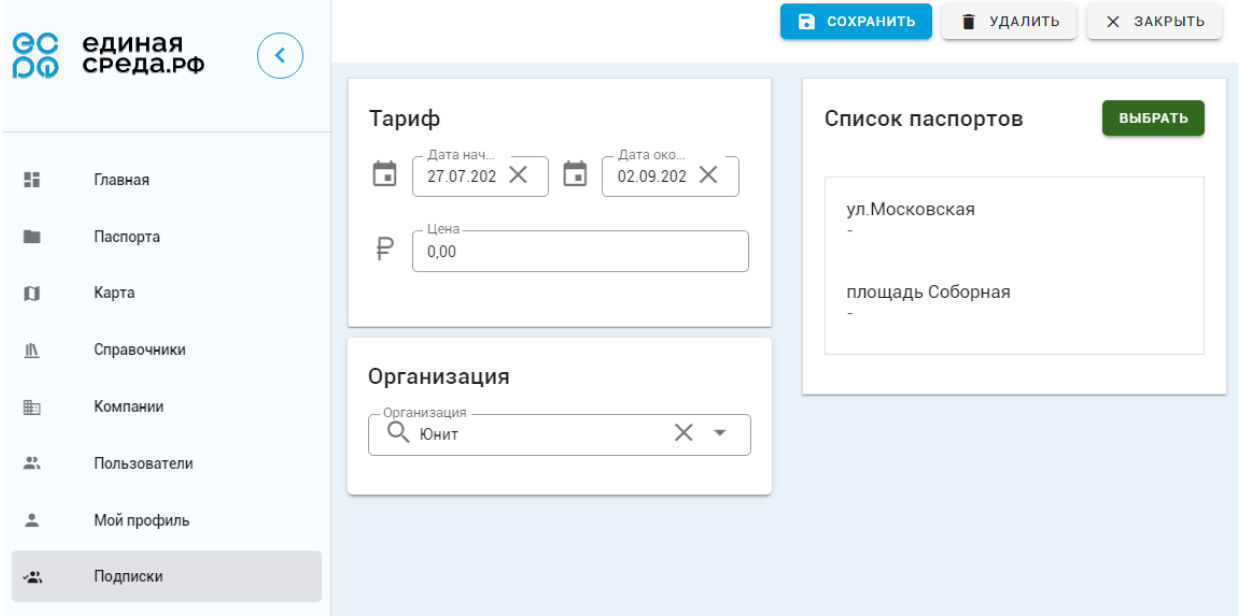

**Рис. 2-14. Окно изменения данных подписчика.**

Здесь вы можете изменить или посмотреть данные, в том числе добавить или удалить паспорт. Также можете удалить подписчика кнопкой УДАЛИТЬ.

Для добавления/удаления паспорта нажмите кнопку ВЫБРАТЬ. Появится список доступных паспортов:

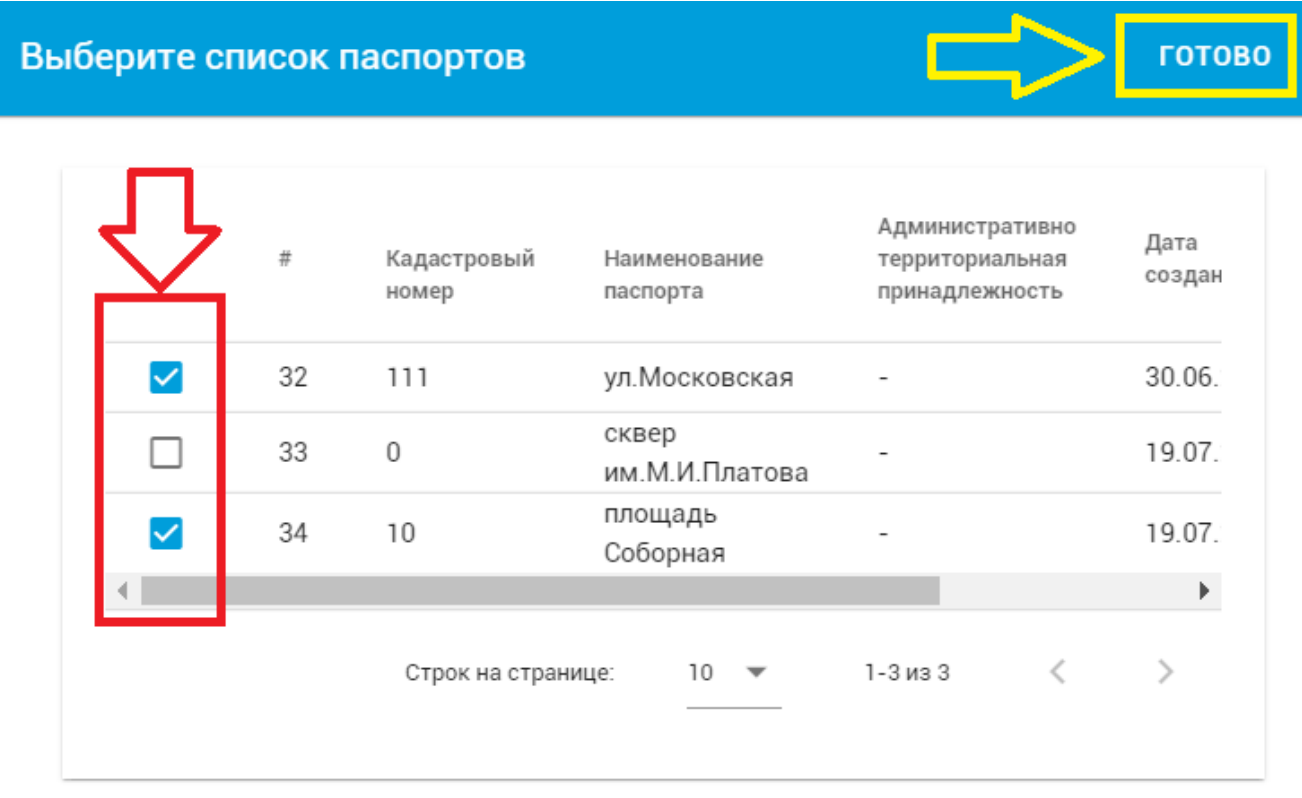

#### **Рис. 2-15. Выбор паспортов для подписчика.**

Здесь необходимо установить флажок для паспортов, которые должны отображаться в списке паспортов, и снять галочку для тех паспортов, которые не должны отображаться в списке. После этого надо нажать кнопку ГОТОВО.

Чтобы сохранить изменения надо нажать кнопку СОХРАНИТЬ.

## <span id="page-19-0"></span>**2.9. Конструктор**

В этом разделе находятся объекты, которые может создавать пользователь с помощью конструктора. При выборе меню раздела КОНСТРУКТОР в рабочей области отображается список объектов. Новый объект можно добавить с помощью кнопки СОЗДАТЬ.

Чтобы посмотреть или изменить данные объекта, надо щёлкнуть левой кнопкой мыши по нужной строке в списке. В рабочей области отобразятся атрибуты объекта.

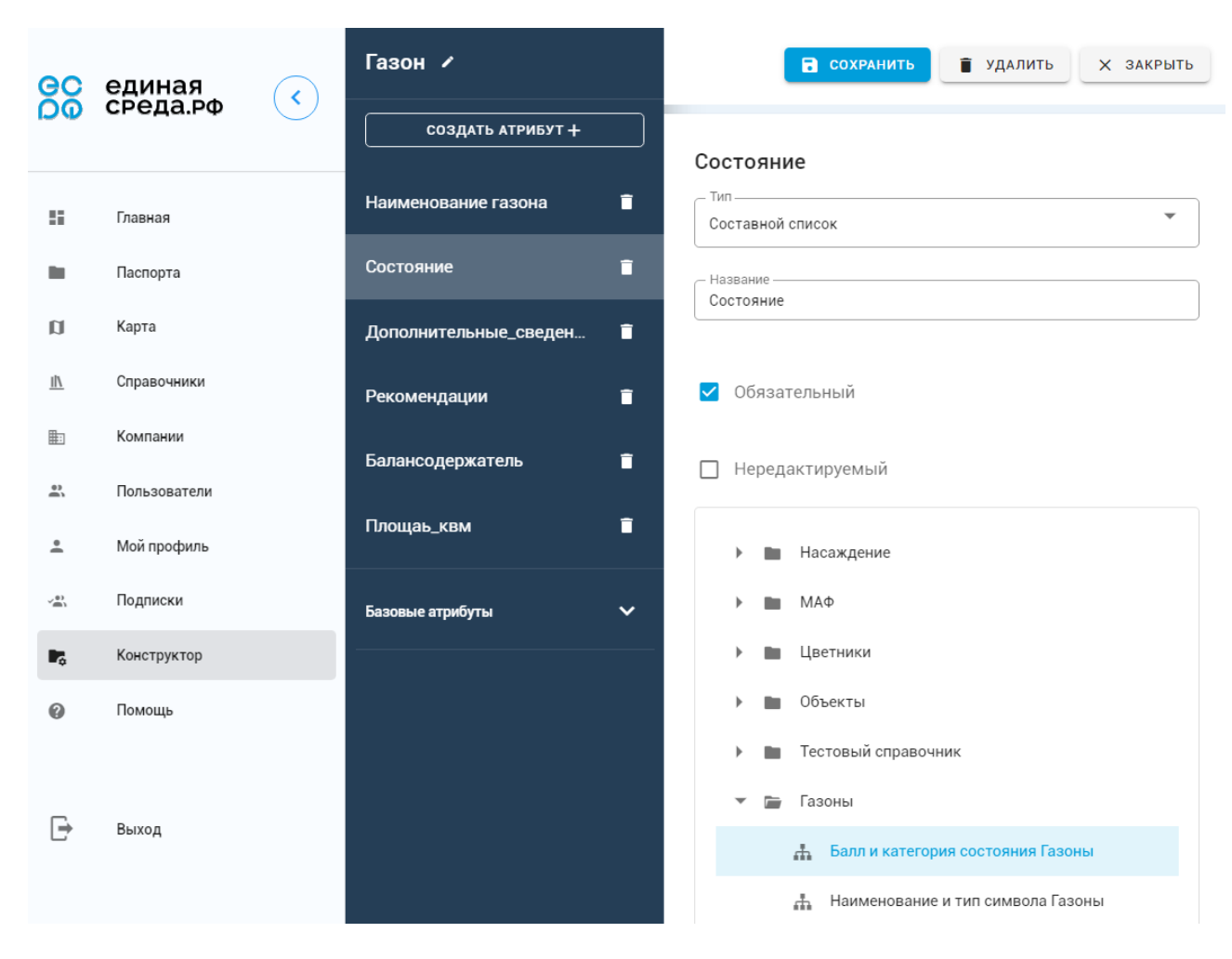

#### **Рис. 2-16. Конструктор объектов.**

Здесь можно добавлять, удалять и редактировать атрибуты с помощью соответствующих кнопок.

## 2.9.1. Создание атрибута

Нажмите кнопку СОЗДАТЬ АТРИБУТ для добавления атрибута к объекту. Справа в рабочей области отобразятся поля для ввода данных (рис. 2-17):

- **Тип**. Тип данных. Может быть: текст; число; выпадающий список (одиночное - с выбором одного элемента); выпадающий список (множественное - с выбором нескольких элементов); составной список; геометрия.
- **Название**. Имя атрибута.
- **Свойства**. Свойства атрибута (атрибут может иметь одно или несколько свойств): обязательный; нередактируемый; отображаемый в таблице.
- **Минимальное значение**. **Максимальное значение**. Для числовых атрибутов можно установить наибольшее и наименьшее допустимые значения.

После ввода данных и установки нужных значений нажмите кнопку СОХРАНИТЬ и новый атрибут появится в списке атрибутов объекта.

Те же действия выполняются при редактировании атрибутов.

## <span id="page-21-0"></span>**2.10. Помощь**

В этом разделе вы найдёте ответы на часто задаваемые вопросы.

# <span id="page-21-1"></span>**Заключение**

Разработчик оставляет за собой право вносить изменения в Систему с целью улучшения её характеристик. Эти изменения могут быть не отражены в данном руководстве. По всем вопросам обращайтесь к администратору Системы.